## 「ゆう !ケア/支援費·請求 II」

Ver2.4.0

## アップデート手順書

2014年 6月

株式会社 フォーエヴァー

## 1. アップデート

『ゆう ! ケア/支援費 • 請求Ⅱ』のアップデートは、V e r 2.0.0以降をご利用の場合に適用できます。 『ゆう!ケア/支援費・請求Ⅱ』を使用中の場合は、アップデートする前に必ず終了してください。

① 弊社のホームページよりダウンロードしたYJSetup240.exeをダブルクリックします。

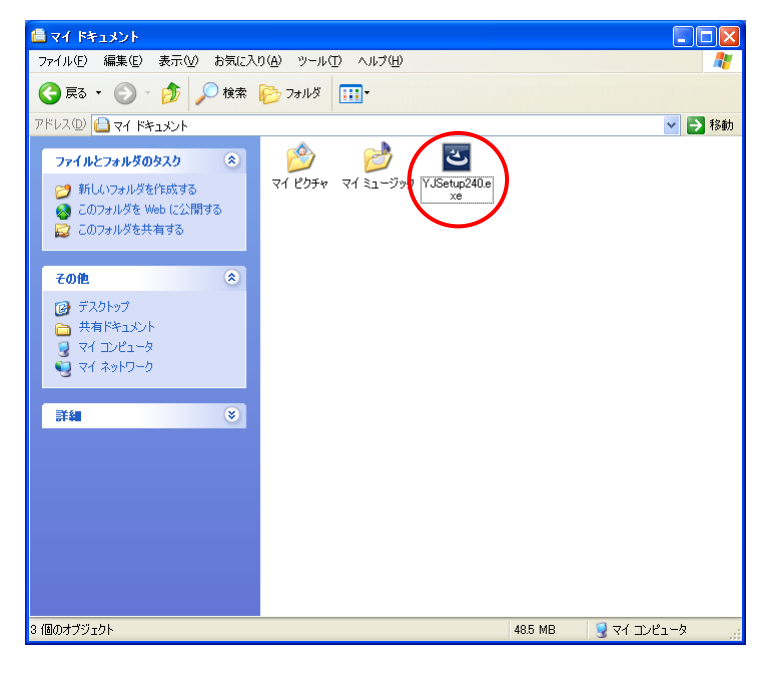

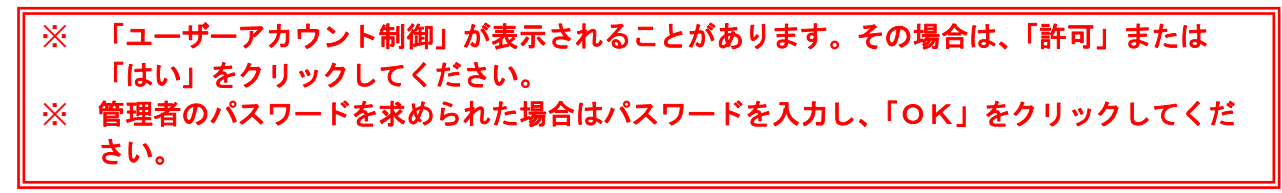

② アップグレードの確認メッセージが表示されます。

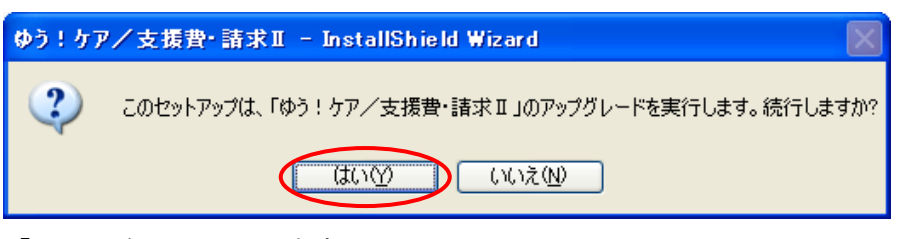

「はい」をクリックします。

③ インストール準備画面が表示されます。

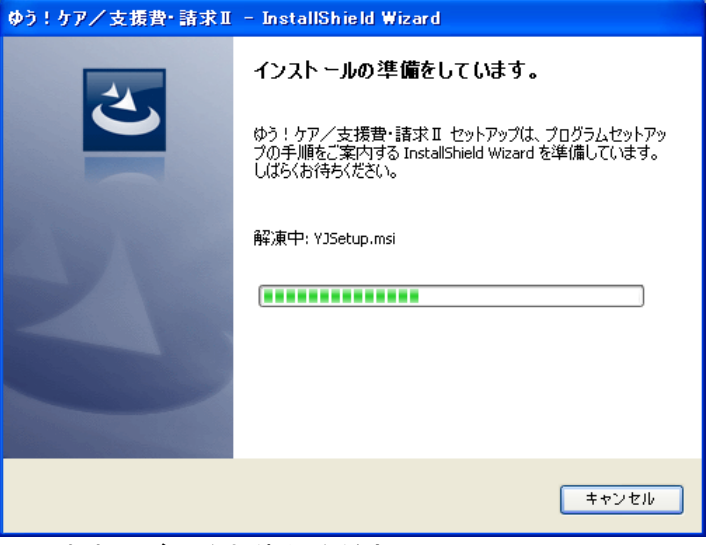

このまましばらくお待ちください。

④ 『ゆう!ケア/支援費・請求Ⅱ』のインストール確認画面が表示されます。

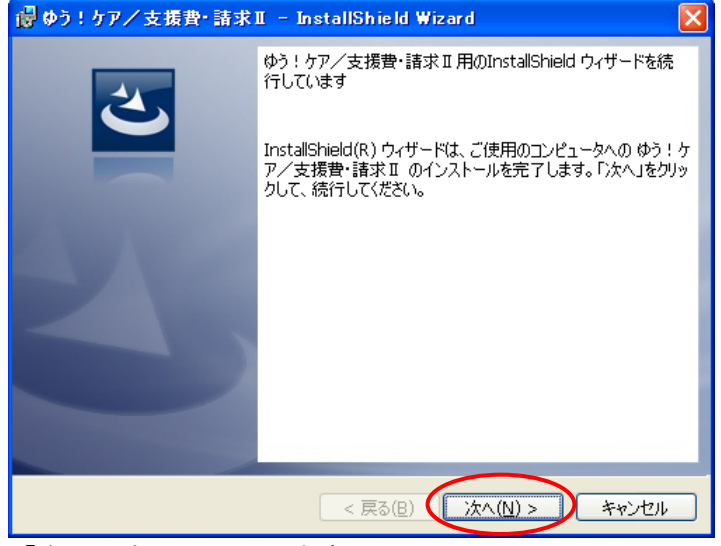

「次へ」をクリックします。

⑤ インストールを行います。

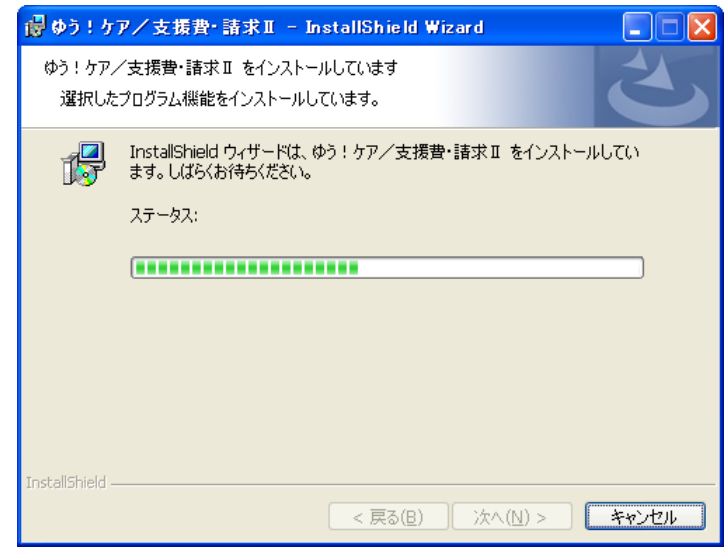

このまましばらくお待ちください。

⑥ データ変換のメッセージが表示されます。

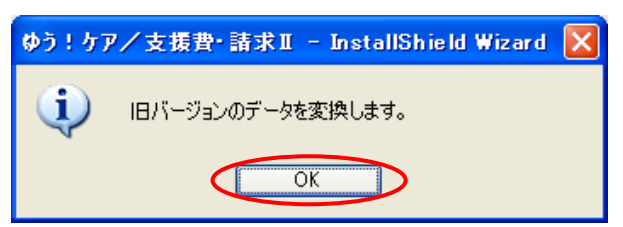

「OK」をクリックします。

⑦ インストール完了画面が表示されます。

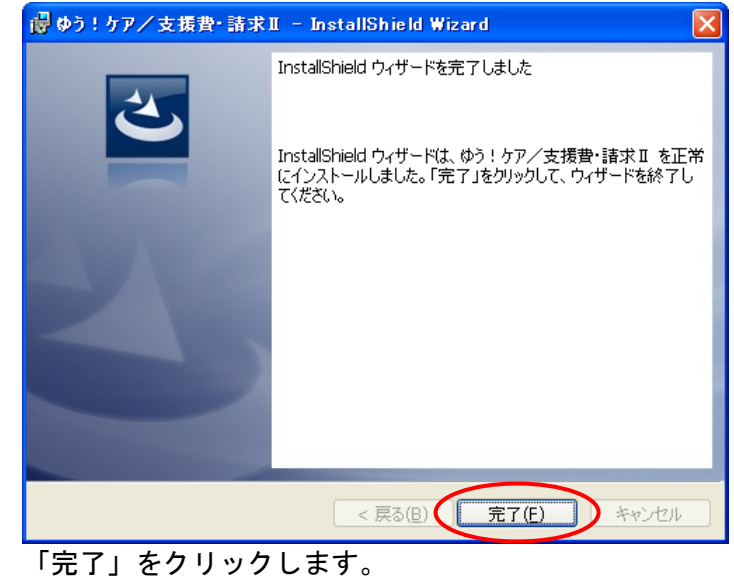

以上で『ゆう !ケア/支援費・請求Ⅱ Ver2.4.0』アップデートは完了です。